# FGRODTA: Organization Detail Activity Report List of current month transactions

Log on to Internet Native Banner (INB)

At the "Go To" field box: type **FGRODTA** press ENTER. The form will display.

Select the NEXT BLOCK icon

## PRINTER CONTOL SECTION:

| Printer Control     |                |                      |    |
|---------------------|----------------|----------------------|----|
| Printer: DATABASE . | Special Print: | Lines: 55 Submit Tim | e: |

- PRINTER FIELD: type **DATABASE** (all caps)
  - o Click <u>NEXT BLOCK</u>
    - You will select the data parameters to compile the report

### **PARAMATER VALUES SECTION:**

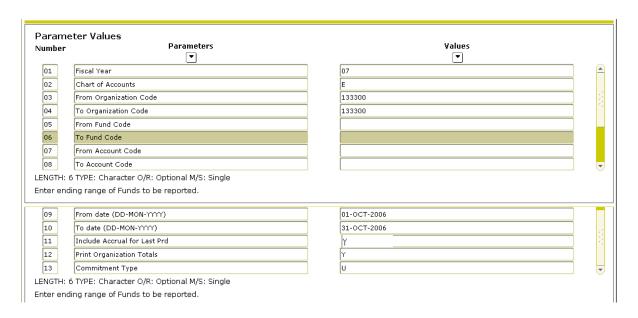

- LINE 01 Fiscal Year Type current fiscal year (ex. **07**) [arrow down]
- LINE 02 Chart of Accounts Type **E** (must be capital letter) [arrow down]
- LINE 03 and 04 From and To Organization Code [arrow down]
  - o For multiple organization codes, enter the range.
  - o For one specific organization code, enter the same organization code in both places
- LINE 05 and 06 Fund Code Leave Blank [arrow down]
- LINE 07 and 08 From and To Account Code [arrow down]
  - o Leave Blank to view all Account codes
  - o For multiple Account codes, enter a range.
  - o For one specific Account code, enter the same Account code in both places
- LINE 9 and 10 From and To Date [arrow down]
  - o To view a range of dates enter the beginning and ending date range (dd-mmm-yyyy) [arrow down]
    - for example, the month of October: Beginning: 01-OCT-2006 Ending: 31-OCT-2006
- LINE 11 Include Accrual for Last Prd Enter Y if you wan to include accrual entries [arrow down]
  - These are the journal entries by accounting that were entered in the next month but applied to the previous.
- LINE 12 and 13 Leave "as is"
- Select NEXT BLOCK icon
- Select SAVE icon in upper left hand corner.

### **REVIEWING REPORT OUTPUT:**

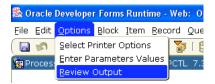

- Click OPTIONS
- Select <u>REVIEW OUTPUT</u>
  - o This will take you to another screen. The screen will be blank.

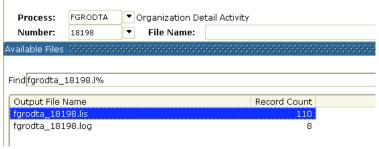

- Double click in the File Name box.
  - o The file that you just requested will appear and be highlighted.
- Double click on the blue highlighted file

#### PRINT REPORT or SAVE TO YOUR COMPUTER:

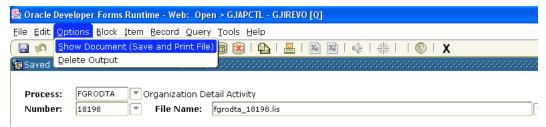

- Select OPTIONS
- Select Show Document (Save & Print File)
- A dialog box will appear

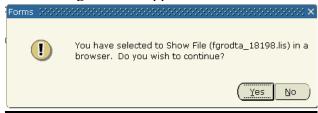

\*\*\*Hold down your Ctrl key, and click yes at the same time.

The report will display

To view the report easily:

In your Browser – Go to View: Text Size: and choose smallest

Go to File: Page Set up: choose Landscape

- Choose to Print or Save As to an excel file or other file of your choice.
  - TIP Change your printer options to Landscape